# **STEPS FOR EMBEDDING FONTS IN A PDF**

University of Lethbridge School of Graduate Studies 4401 University Drive, Lethbridge, Alberta T1K 3M4

## **Step 1: Open your document**

### **Step 2: Click "File", then "Print"**

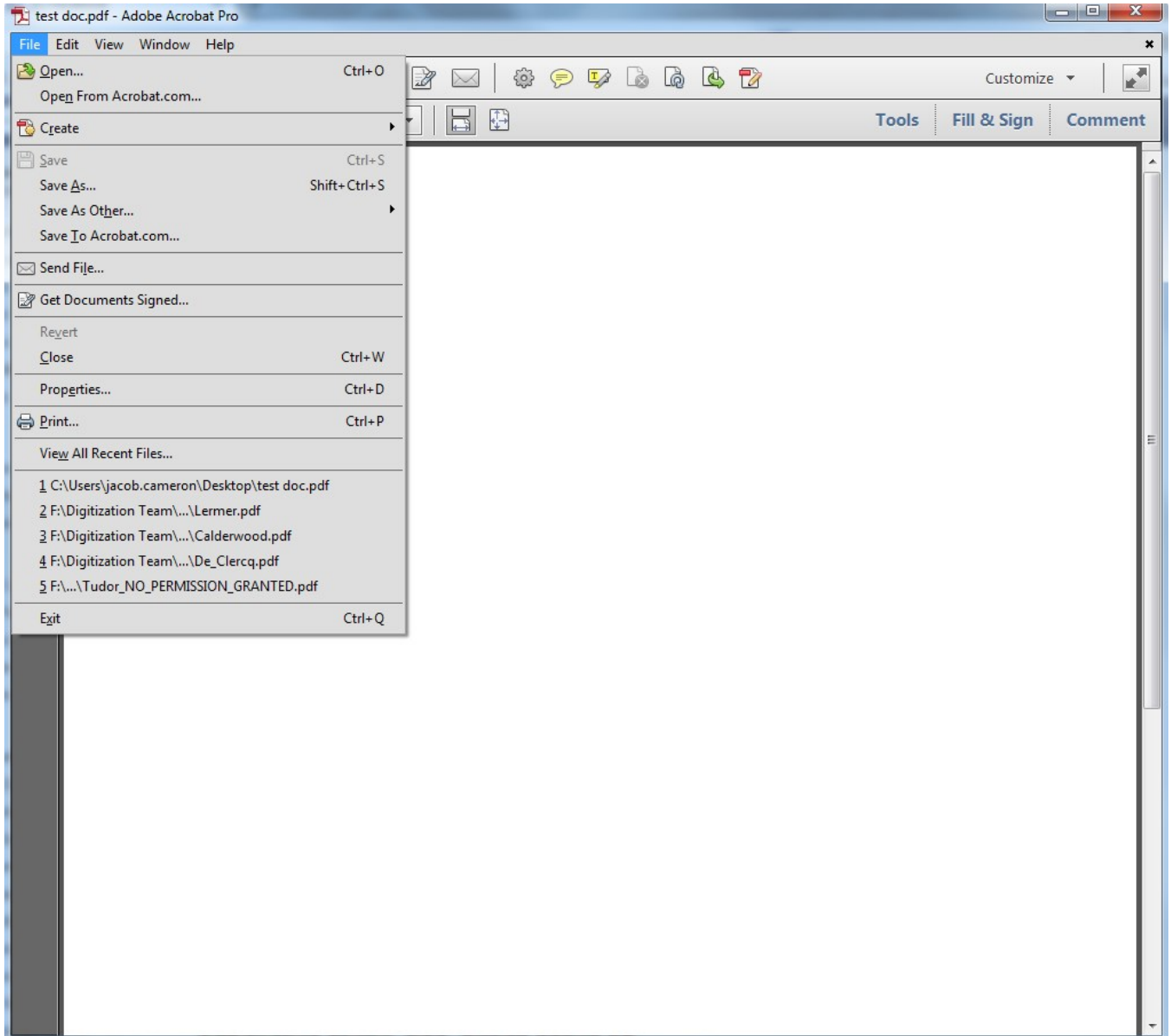

## **Step 3: Select "Adobe PDF" as your printer**

## **Step 4: Click on the "Properties" button**

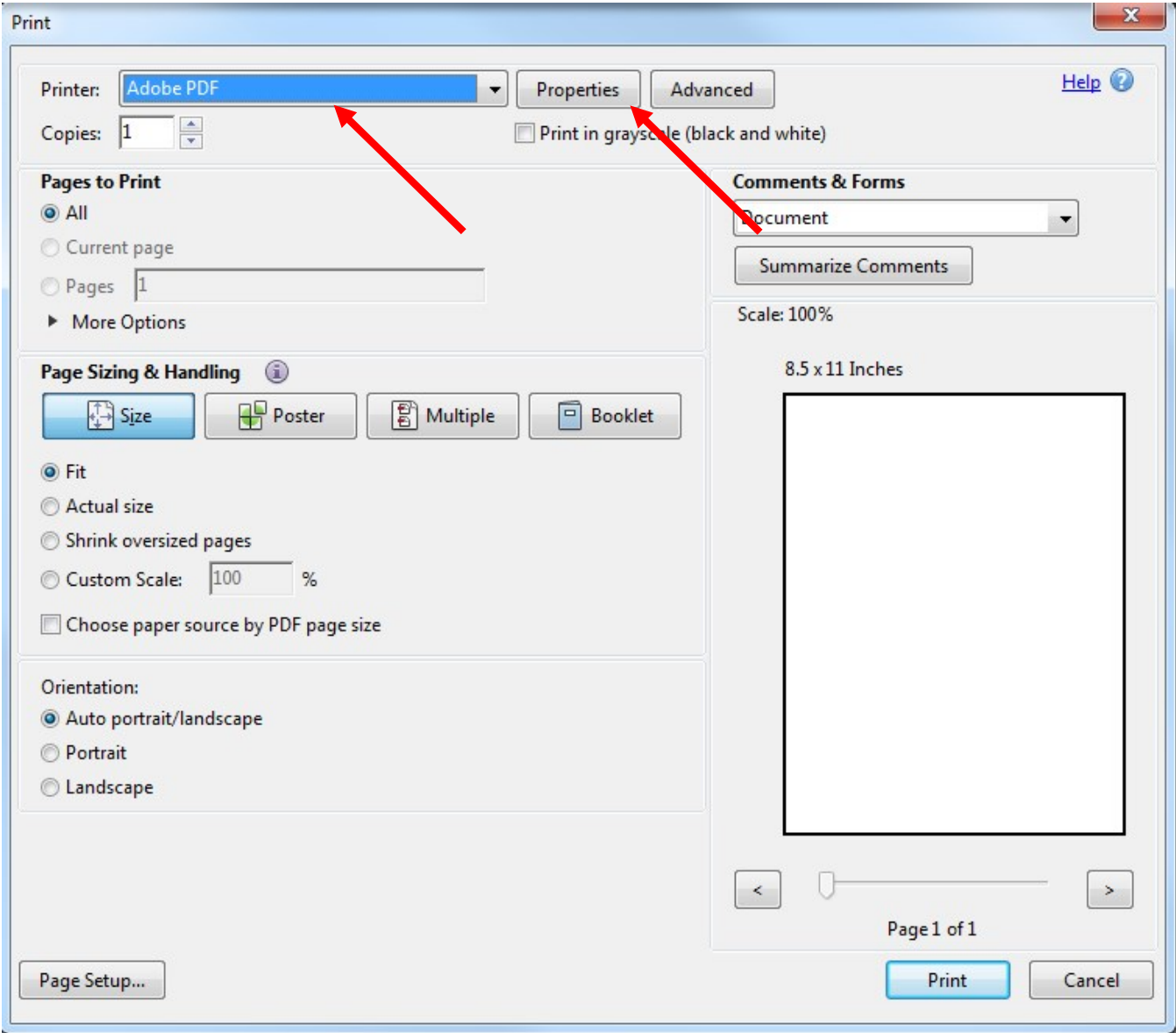

## **Step 5: Under "Default Settings", click the "Edit" button**

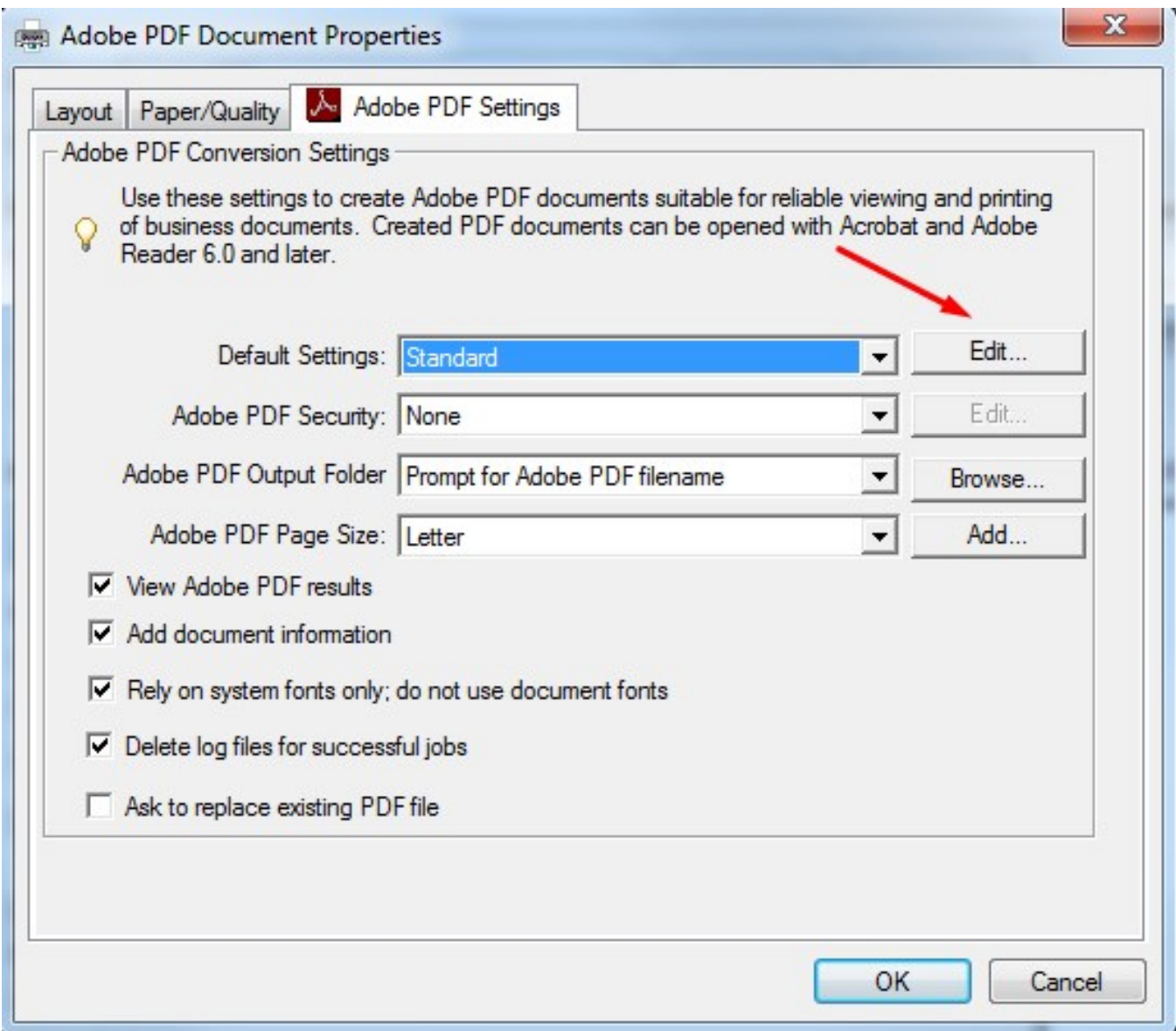

# **Step 6: Click on the "Fonts" button in the left-hand column**

**Step 7: Click the "Embed all fonts" checkbox**

## **Step 8: Click on "Save As"**

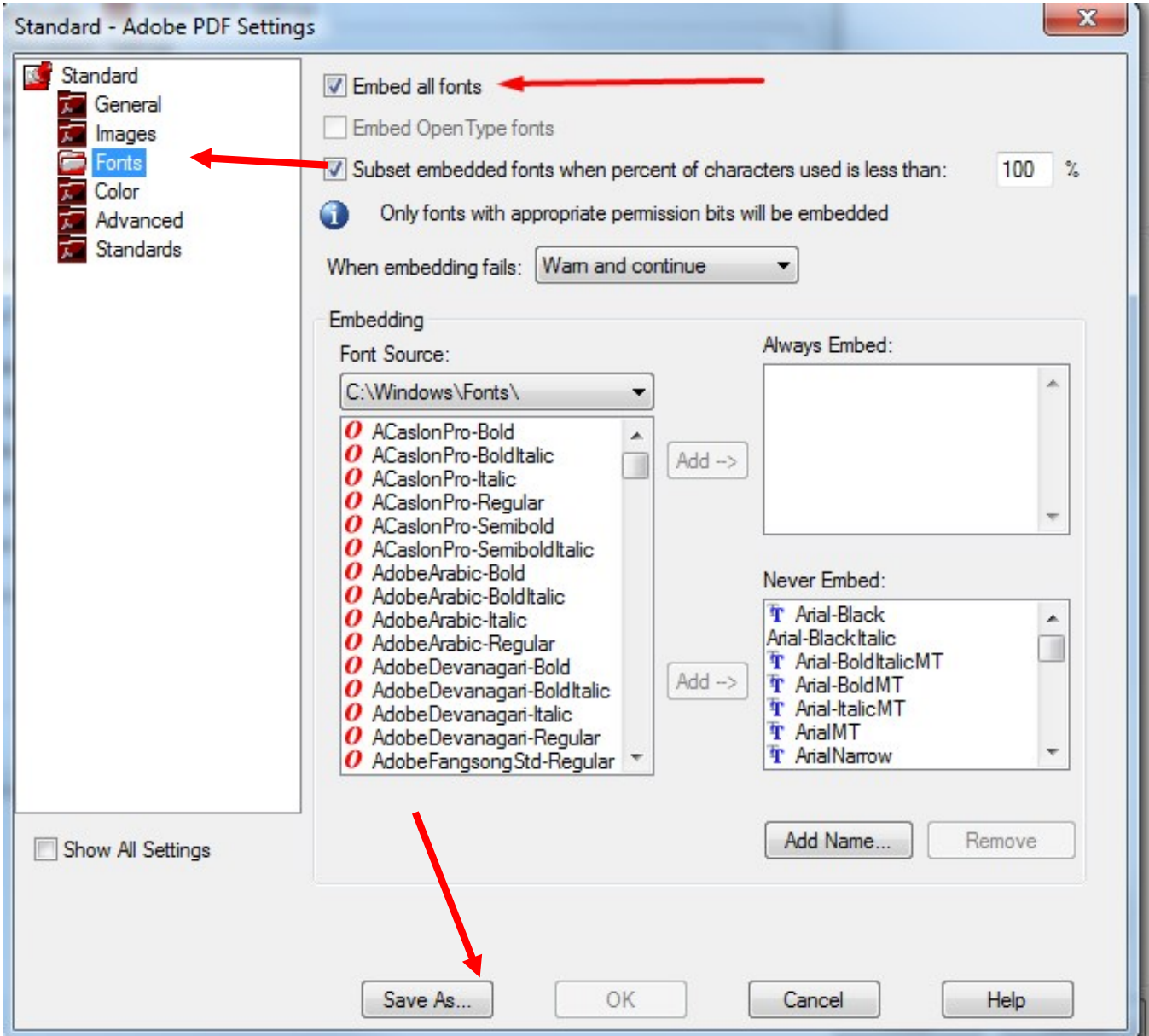

## **Step 9: Save the profile as "Thesis"**

![](_page_5_Picture_22.jpeg)

#### **Step 10: Under "Default Settings", select the "Thesis" profile**

![](_page_6_Picture_35.jpeg)

## **Step 11: Print your document, enter a file name and it will be resaved with the fonts embedded**